# 金智智慧校园 用户使用手册

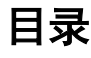

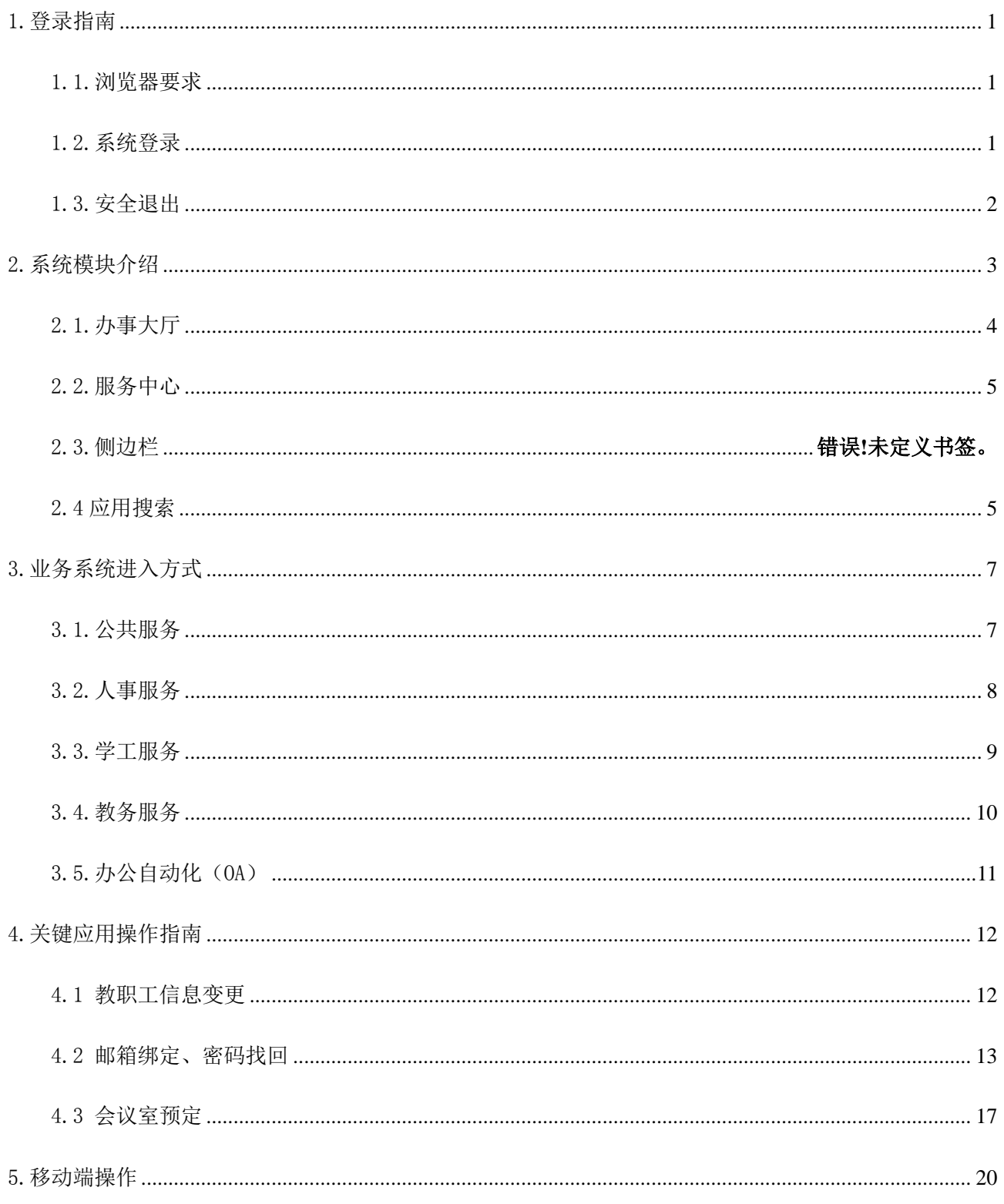

## <span id="page-2-0"></span>1.登录指南

#### <span id="page-2-1"></span>1.1.浏览器要求

在进入系统之前,首先用户确认的浏览器的版本,需要使用的 IE 9.0 以上版本、谷歌浏览器、360 安 全或者 360 极速浏览器、Safari 浏览器。

<span id="page-2-2"></span>1.2.系统登录

路径: 输入网址一>填写用户名和密码一>登录

访问方式: http://ehall.cdyyjszyxy.cn

访问应用管理平台,应用管理平台与身份认证进行了集成,会自动跳转到身份认证登录界面,输入用 户名密码后,点击登录。(用户名为本人职工号,初始密码为身份证号后六位)系统进入"统一身份认证 登录"页面,如下图所示:

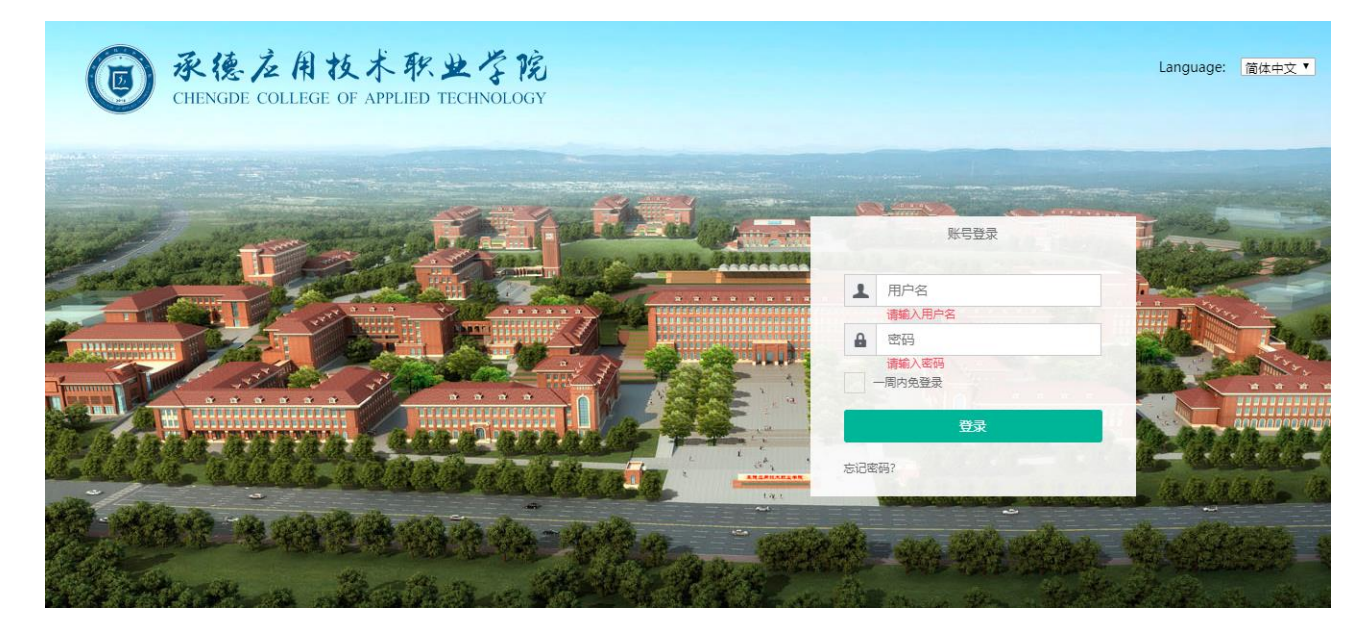

登录成功后进入"应用管理平台"页面,如图所示:

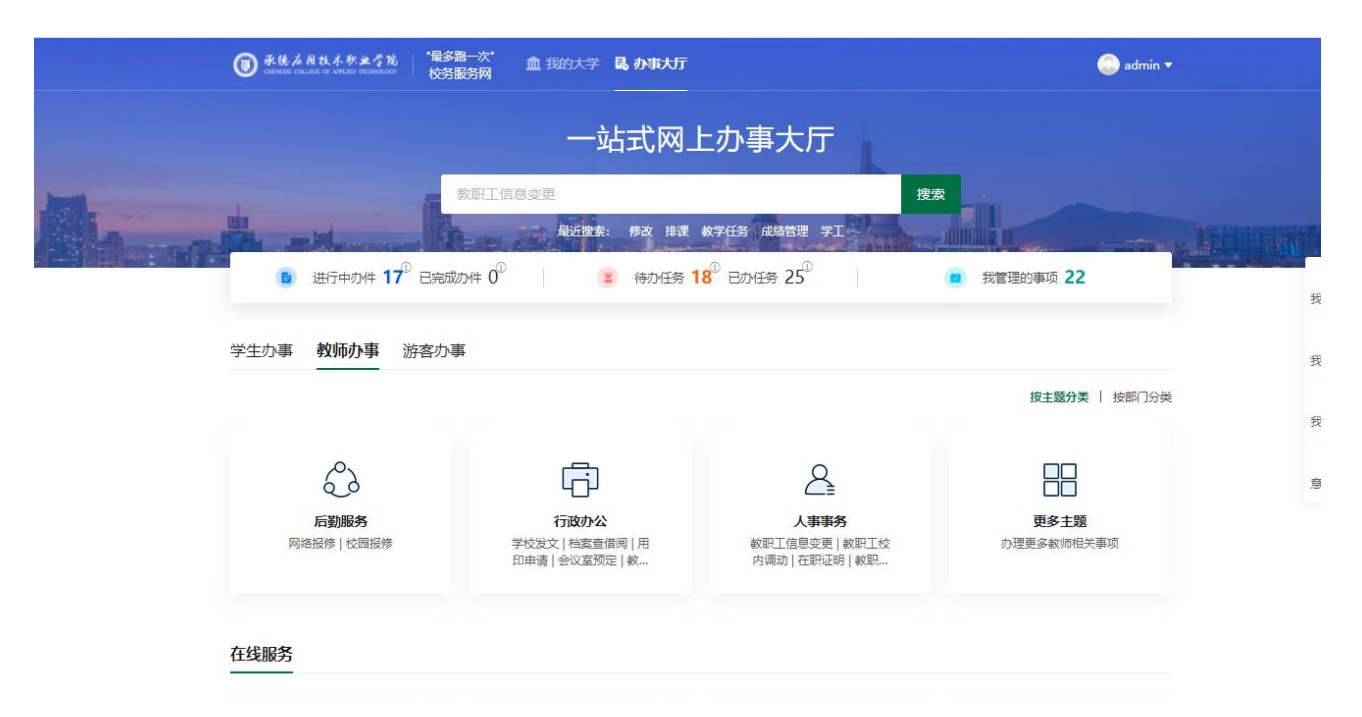

<span id="page-3-0"></span>1.3.安全退出

路径: 用户菜单一>点击头像一>安全退出

在主界面右上方的系统工具栏"用户菜单"中点击个人头像按钮,再点击"安全退出"按钮,退回到 登录页面。

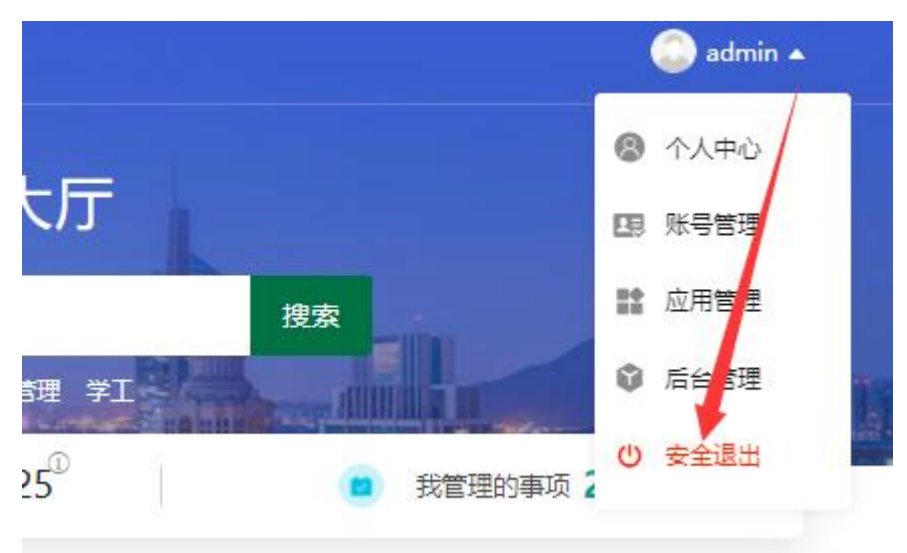

## <span id="page-4-0"></span>2.系统模块介绍

在保留了服务门户原有功能的基础上,采用全新的设计理念和界面风格,为学校在服务碎片化之后处 理海量应用管理提供了完整的管理与运行平台。为应用的接入提供标准的规范,为应用的管理提供灵活的 权限与统一的配置功能,为应用的使用提供人性化的体验与功能,为应用的运行情况监控提供强大的数据 采集功能。

网上办事大厅,整合全校基础数据,包括教职工信息、学生信息、课表信息、成绩信息、工资信息等。

## <span id="page-5-0"></span>2.1.办事大厅

作为应用的展现界面,采用 Google MD 设计风格,界面更美观、交互更方便、终端适应性更强。可以 根据不同的角色以 Tab 页形式展现;推荐、最新、热门不同维度展现;服务类别聚合应用展现每一个 widget。

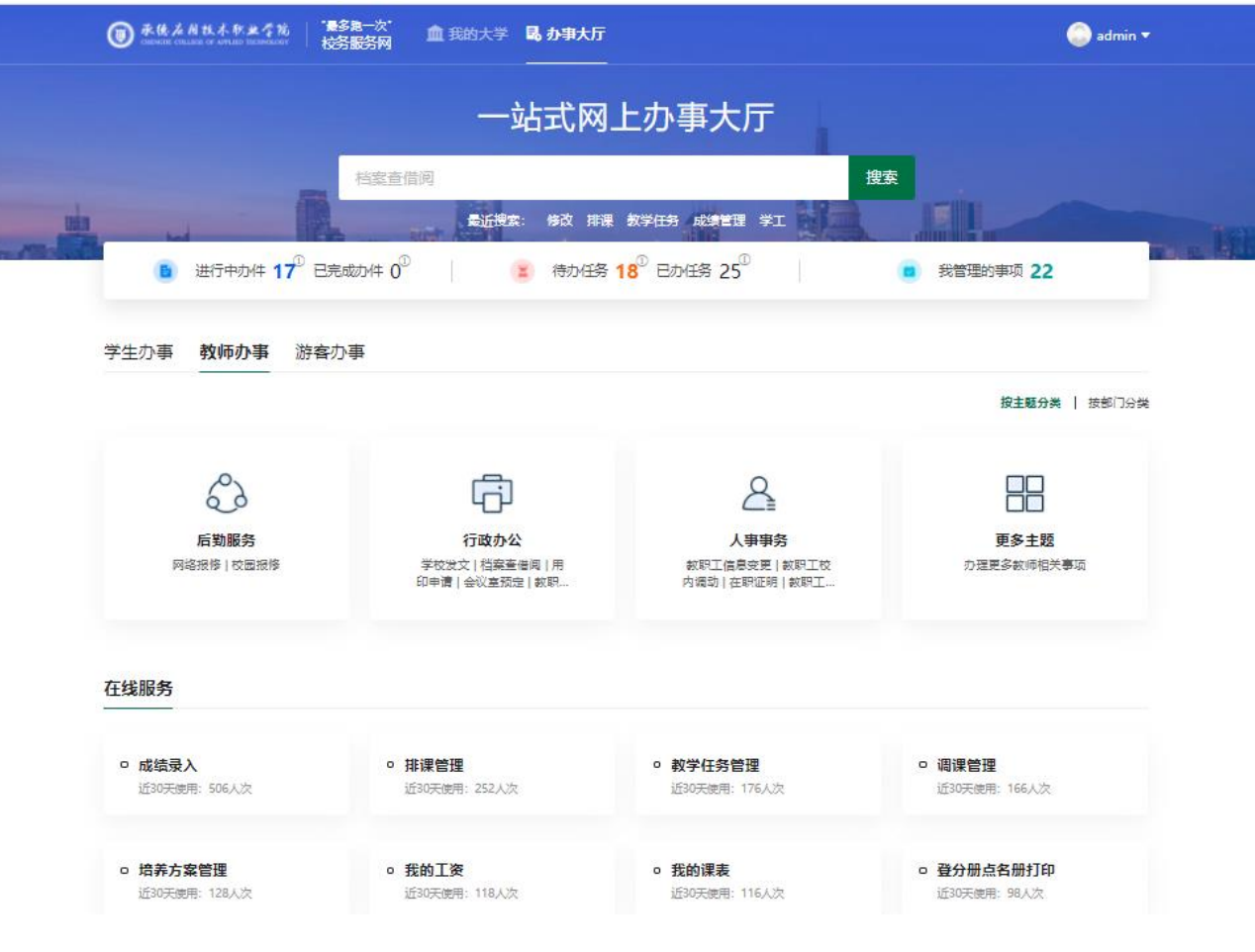

<span id="page-6-0"></span>2.2.服务中心

更精细的查询维度设置,提供更精准、更清晰的搜索服务,查询维度:

- 输入应用名称通过搜索按钮可以搜索相应的应用;
- > 标签搜索, 通过不同的 Tab 标签, 例如服务场景、服务角色、服务类别、服务方式等条件则可以筛选相应 的应用;

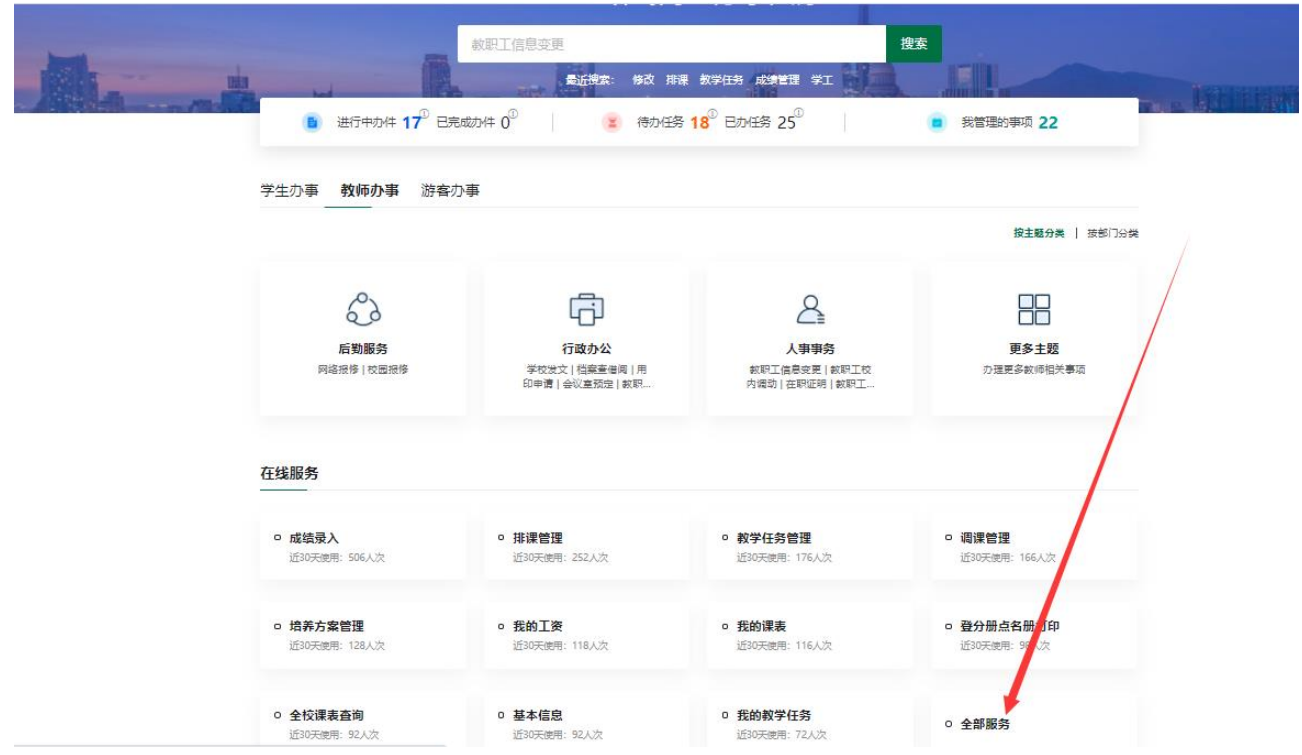

## <span id="page-6-1"></span>2.3 应用搜索

 $\blacktriangleright$ 

提供多种渠道进行应用的搜索,在应用管理平台中可以通过右上角搜索框输入关键词或应用名称即可 在用户个性化应用管理平台中,进行检索查找相应应用。

路径:主界面—>搜索栏

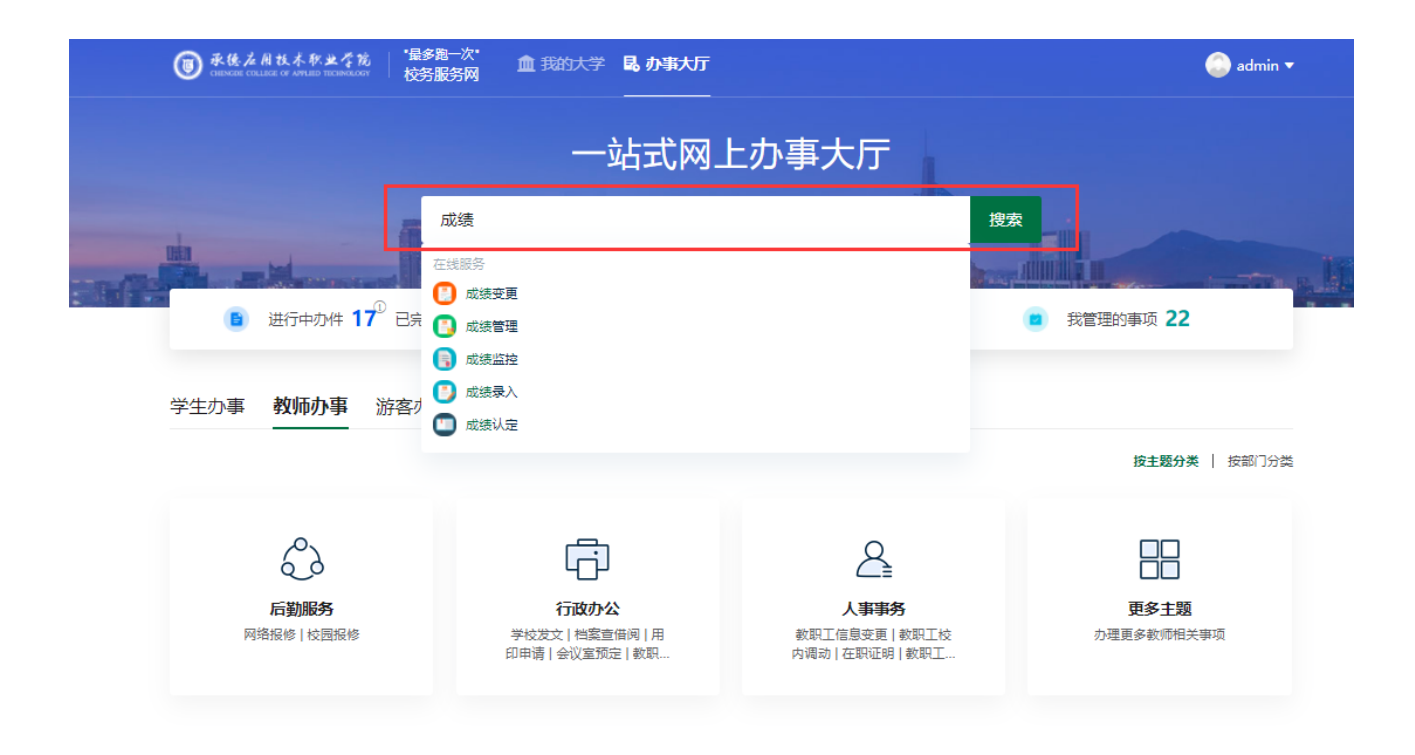

# <span id="page-8-0"></span>3.业务系统进入方式

### <span id="page-8-1"></span>3.1.公共服务

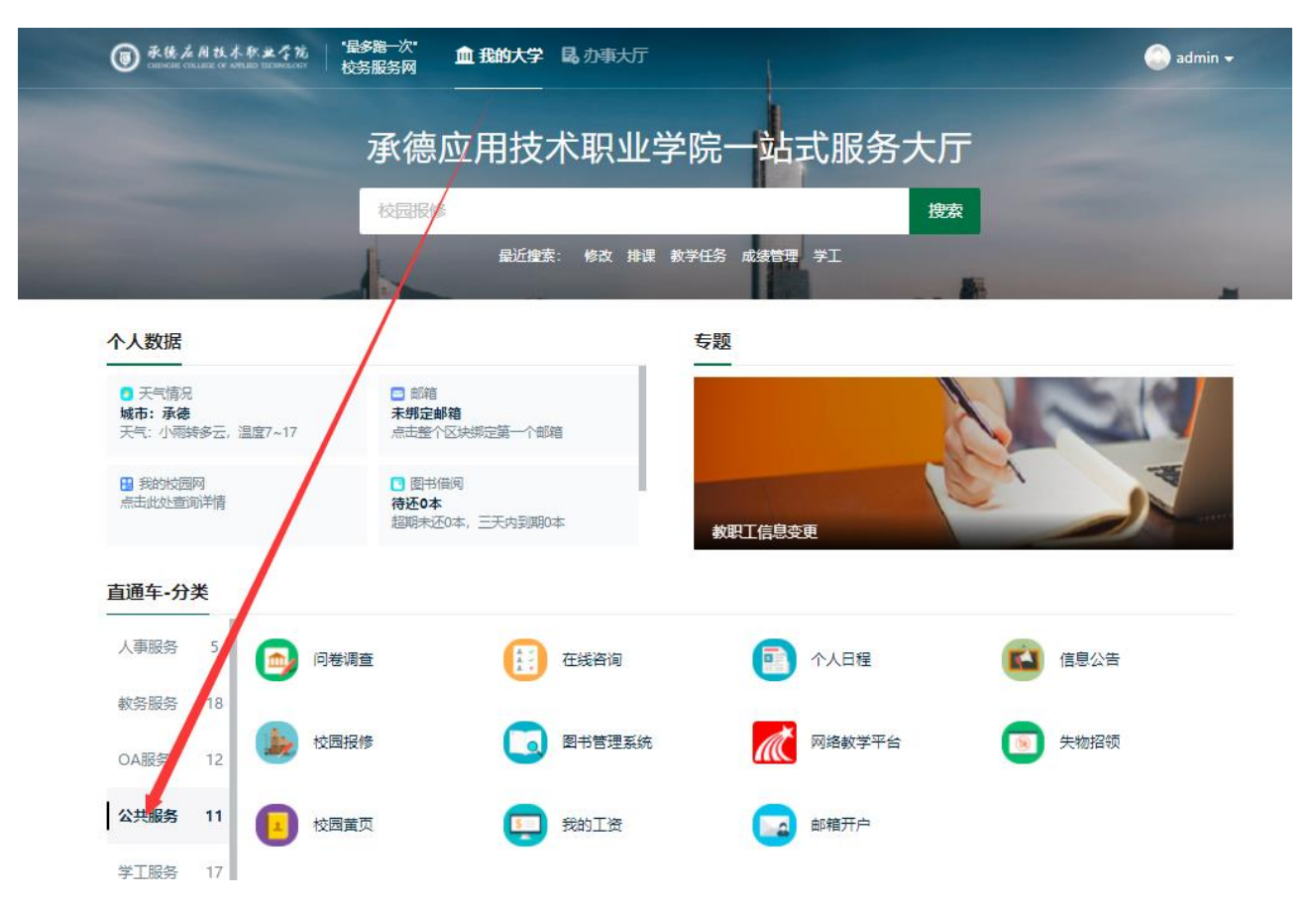

## <span id="page-9-0"></span>3.2.人事服务

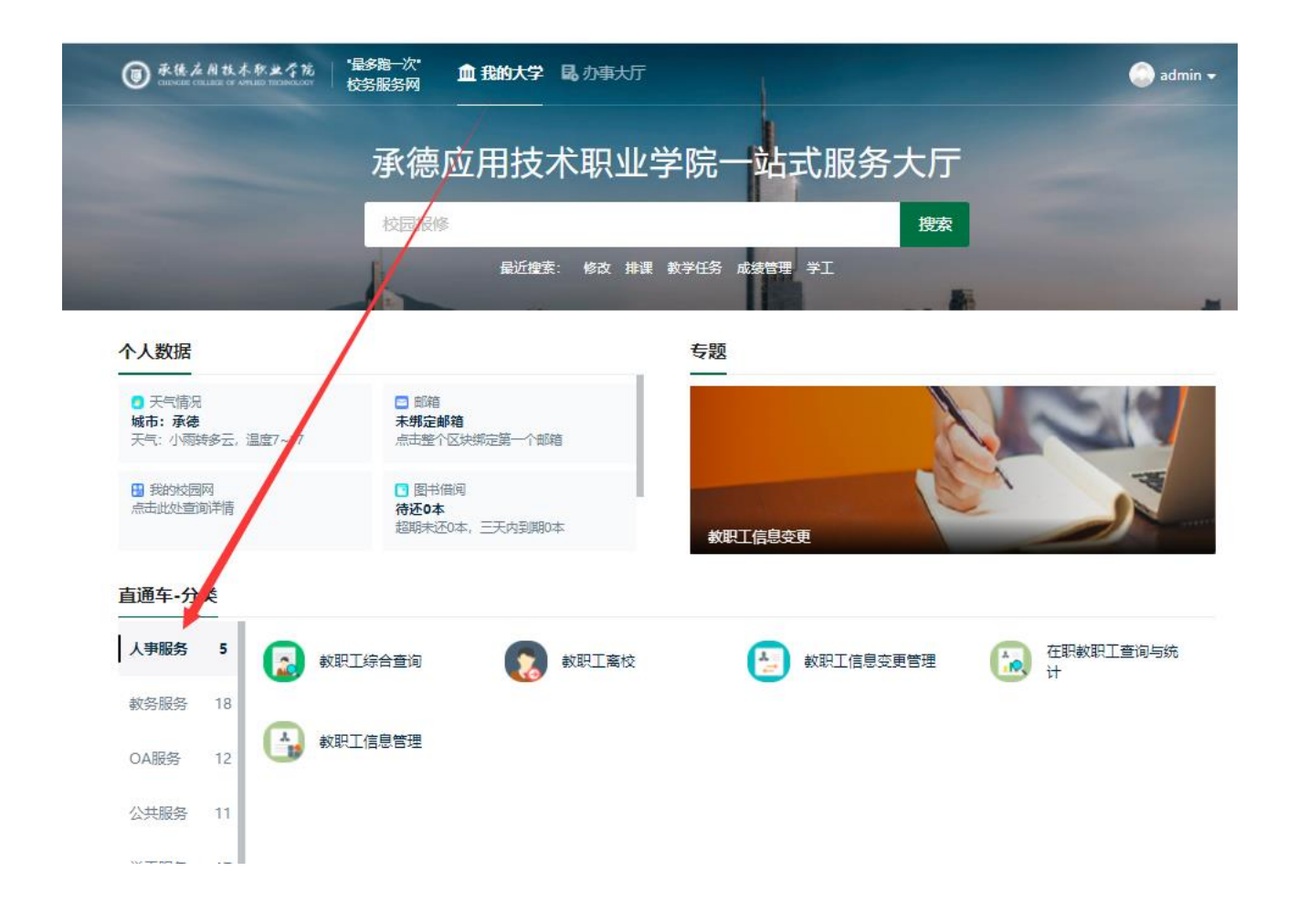

## <span id="page-10-0"></span>3.3.学工服务

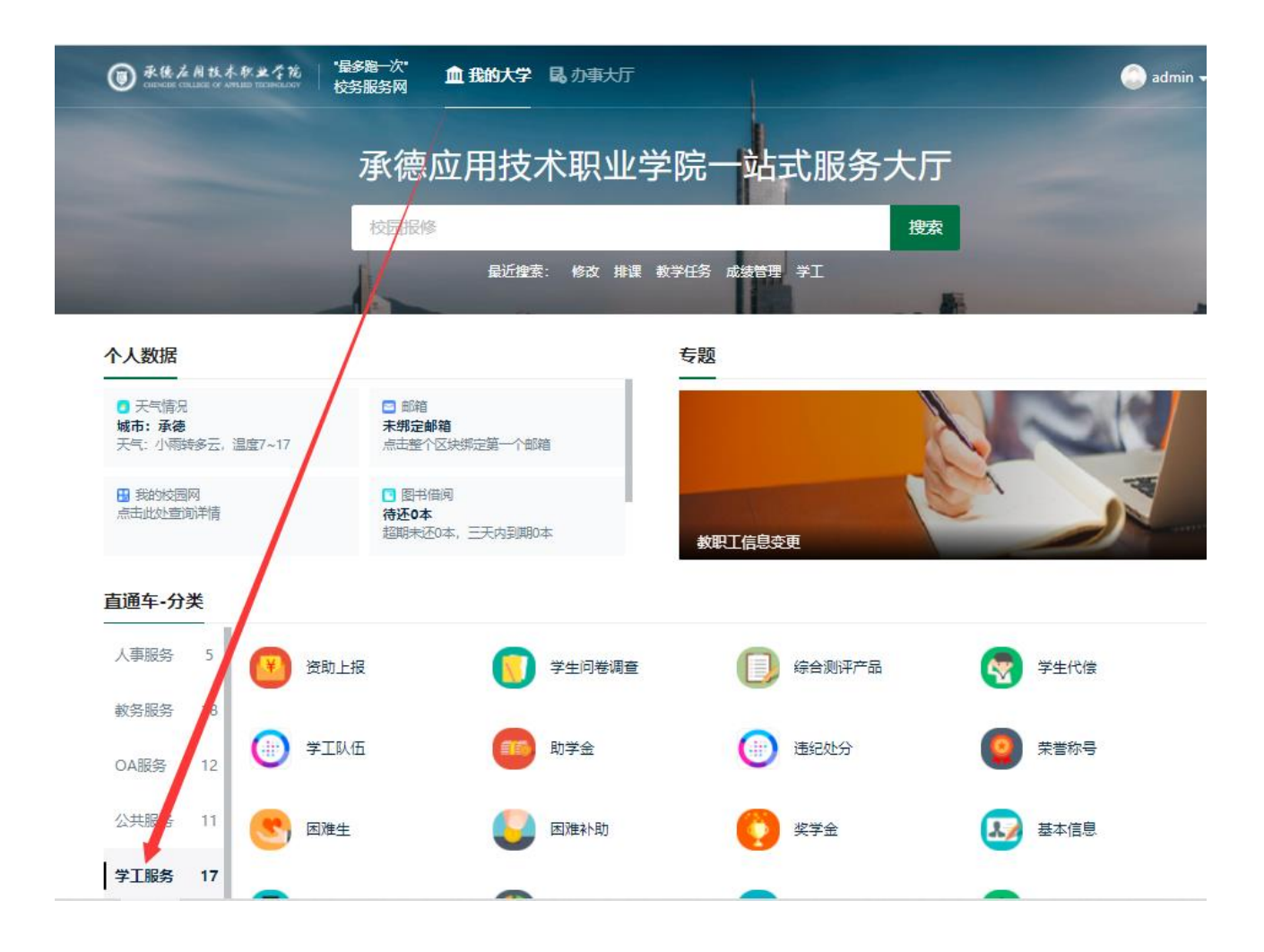

## <span id="page-11-0"></span>3.4.教务服务

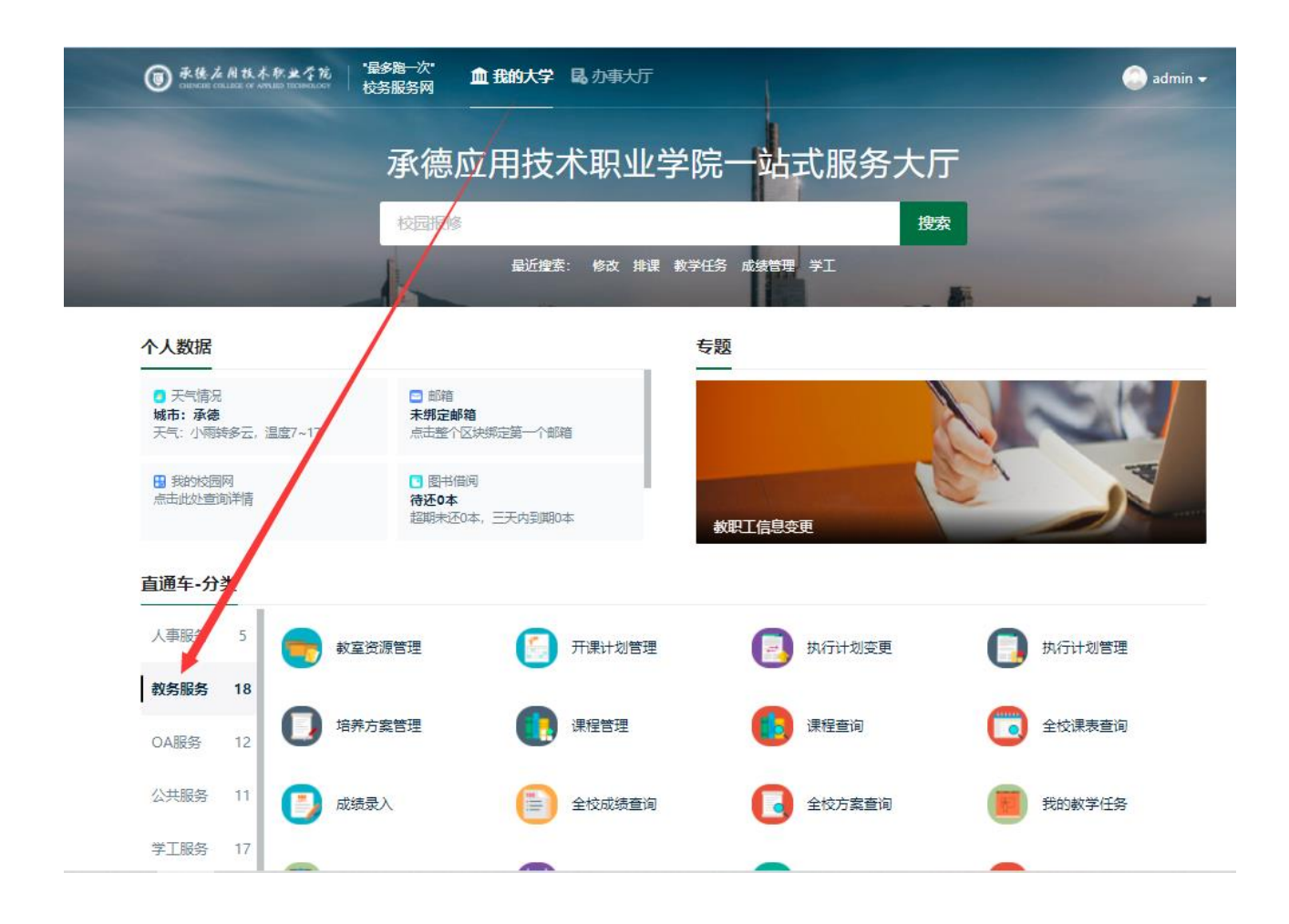

# <span id="page-12-0"></span>3.5. 办公自动化 (OA)

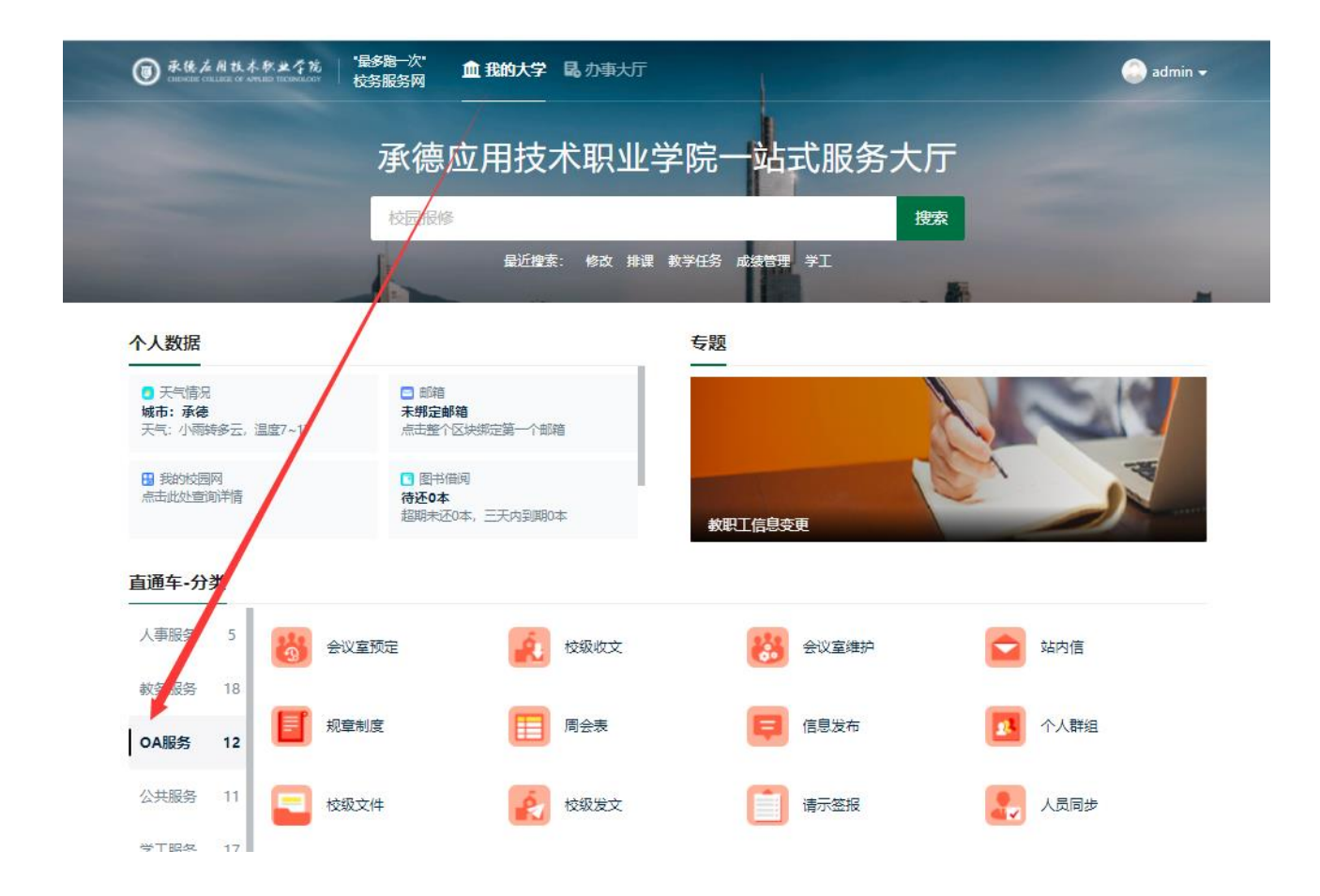

# <span id="page-13-0"></span>4.关键应用操作指南

# <span id="page-13-1"></span>4.1 教职工信息变更

路径: 我的大学→人事服务→教职工信息变更管理

如果有多个用户组,请点击教师组

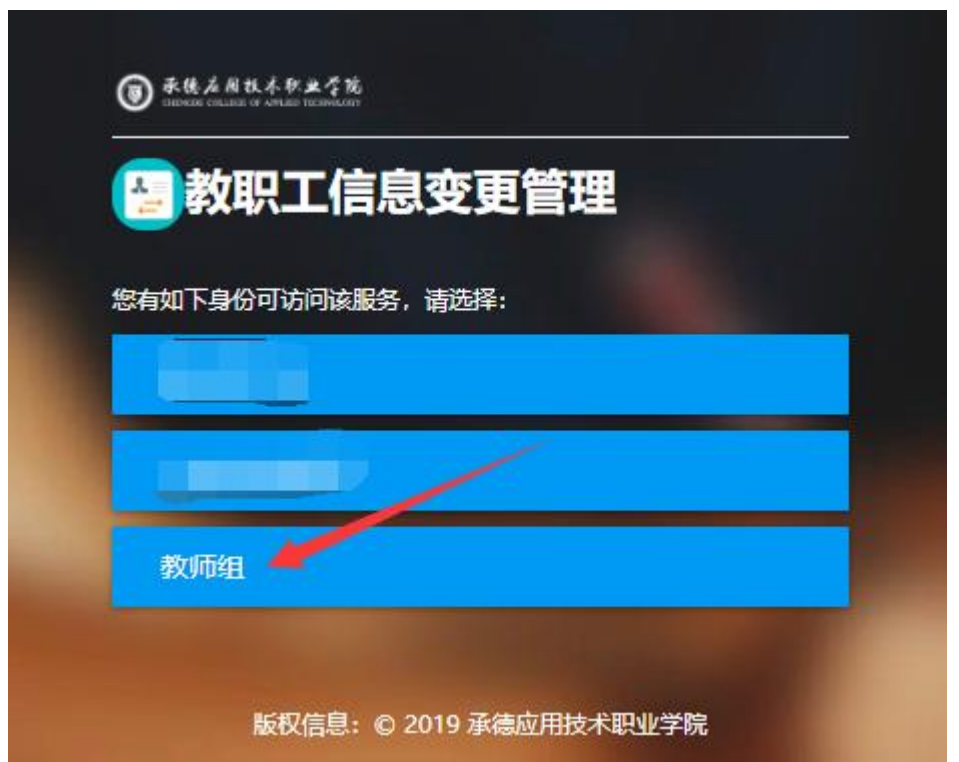

1、上传照片,点击左侧头像处的修改头像,选择本人白底一寸照片进行上传。

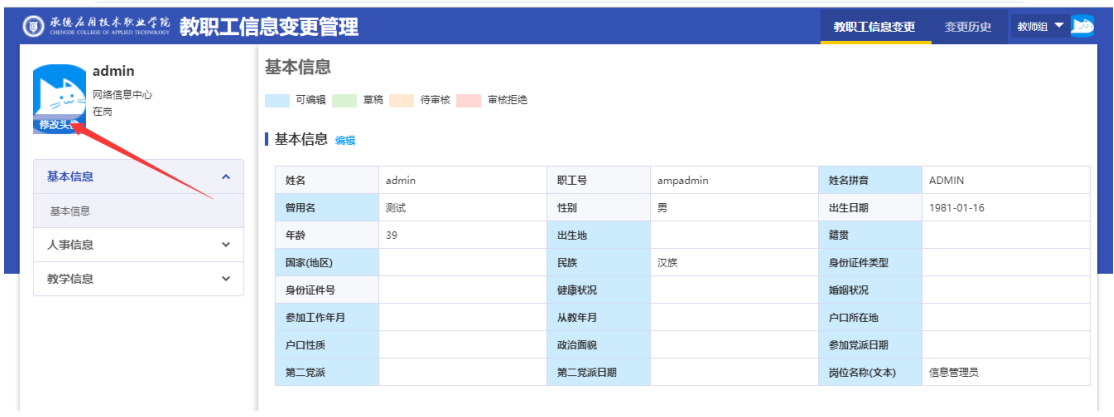

2、修改信息

点击每个分类处的编辑按钮,可编辑此分类的信息;

| <b>S ********** 教职工信息变更管理</b> |                                       |               |            |            |          | 教职工信息变更  | 变更历史       | Þè<br>教师组 ▼ |
|-------------------------------|---------------------------------------|---------------|------------|------------|----------|----------|------------|-------------|
| admin<br>网络信息中心<br>在岗         | 基本信息<br>可编辑<br>草稿 待审核 审核拒绝<br>基本信息 编辑 |               |            |            |          |          |            |             |
| 基本信息                          | $\hat{\phantom{a}}$                   | 姓名            | a min      | 职工号        | ampadmin | 姓名拼音     | ADMIN      |             |
| 基本信息                          |                                       | 曾用名           | 测试         | 性别         | 男        | 出生日期     | 1981-01-16 |             |
| 人事信息                          | $\checkmark$                          | 年龄            | 39         | 出生地        |          | 鎮霊       |            |             |
| 教学信息                          | $\checkmark$                          | 国家(地区)        |            | 民族         | 汉族       | 身份证件类型   |            |             |
|                               |                                       | 身份证件号         |            | 健康状况       |          | 婚姻状况     |            |             |
|                               |                                       | 参加丁作年月        |            | 从教年月       |          | 户口所在地    |            |             |
|                               |                                       | 户口性质          |            | 政治面貌       |          | 参加党派日期   |            |             |
|                               |                                       | 第二党派          |            | 第二党派日期     |          | 岗位名称(文本) | 信息管理员      |             |
| ┃ 在校信息 编辑                     |                                       |               |            |            |          |          |            |             |
|                               |                                       | 来校年月          | 2019-07    | 所在单位       | 网络信息中心   | 编制类别     |            |             |
|                               |                                       | 教职工来源         |            | 教职工类别      | 高职部教职工   | 時任类别     |            |             |
|                               |                                       | 用人方式          | 在编         | 个人身份       | 干部       | 导师类别     |            |             |
|                               |                                       | 导师聘任年月        |            | 工资卡号       |          | 当前状态     | 在岗         |             |
|                               |                                       | JP WWW.ILETUD | SASA AA AA | and CAPITA |          |          |            |             |

维护信息后,点击提交按钮。

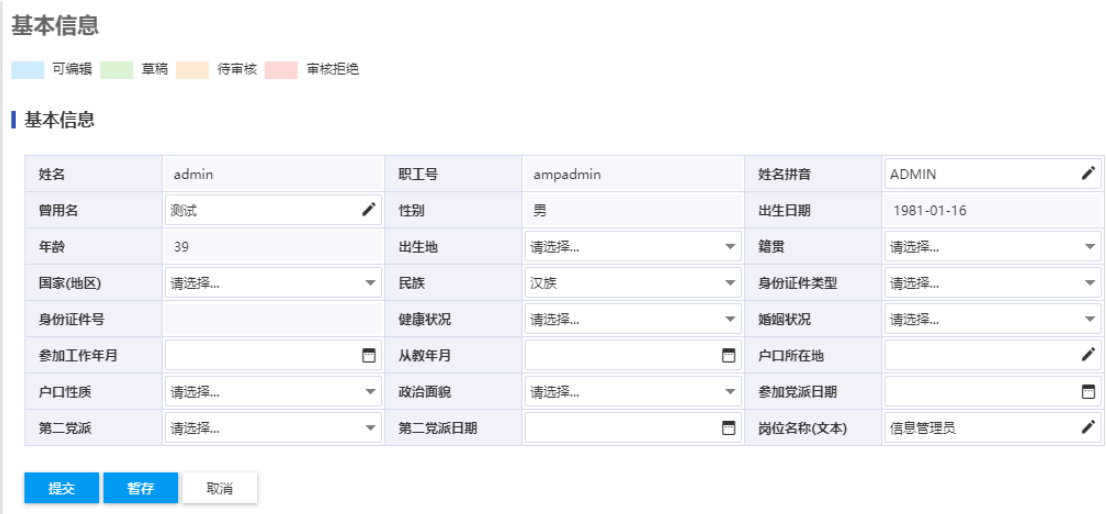

# <span id="page-14-0"></span>4.2 邮箱绑定、密码找回

1、 进入服务大厅首页,点击右上角头像,进入账号管理

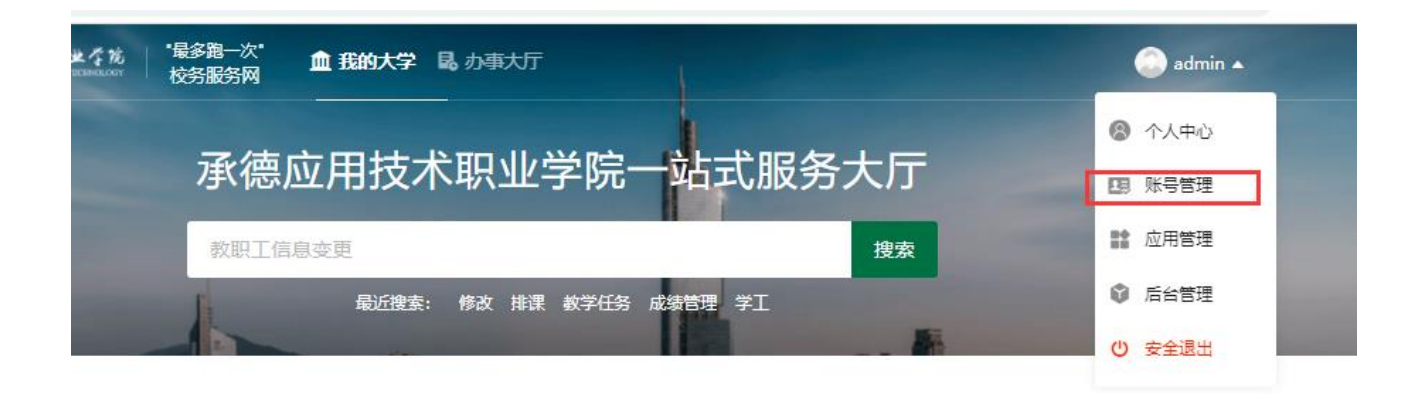

#### 2、 绑定邮箱,在个人资料页面,点击邮箱后的绑定按钮

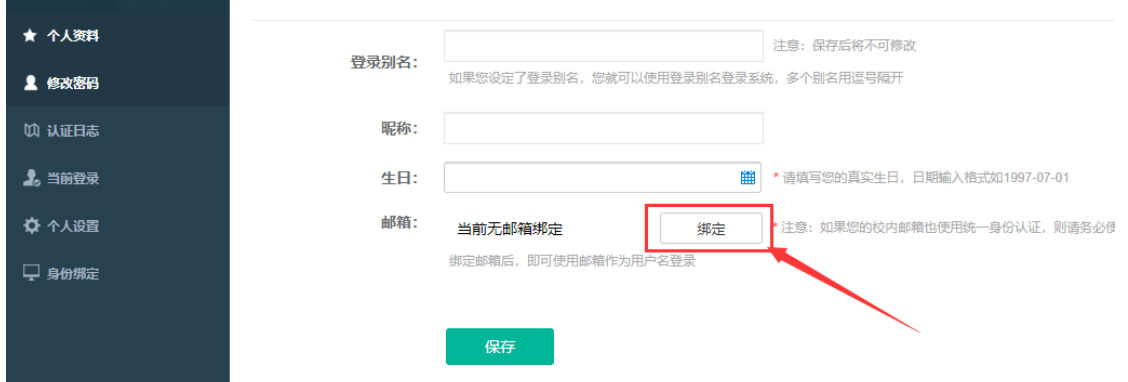

#### 在弹出的窗口中,输入邮箱地址,点击获取验证码

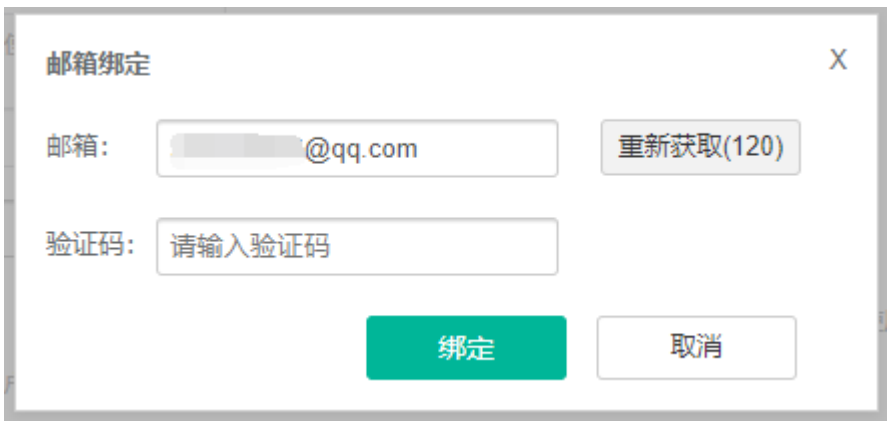

打开填写邮箱,会看到验证码邮件,将验证码填写后,进行绑定。

#### 3、 密码找回

在登录页面,点击忘记密码。

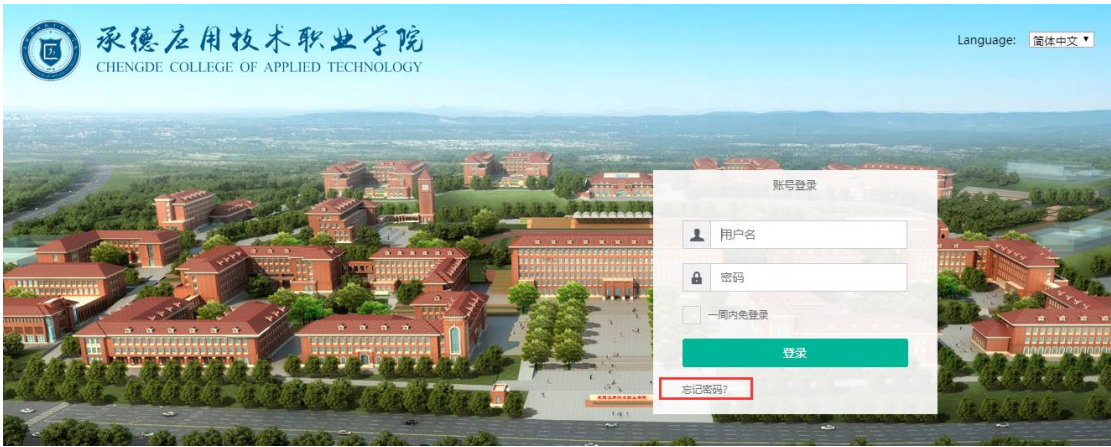

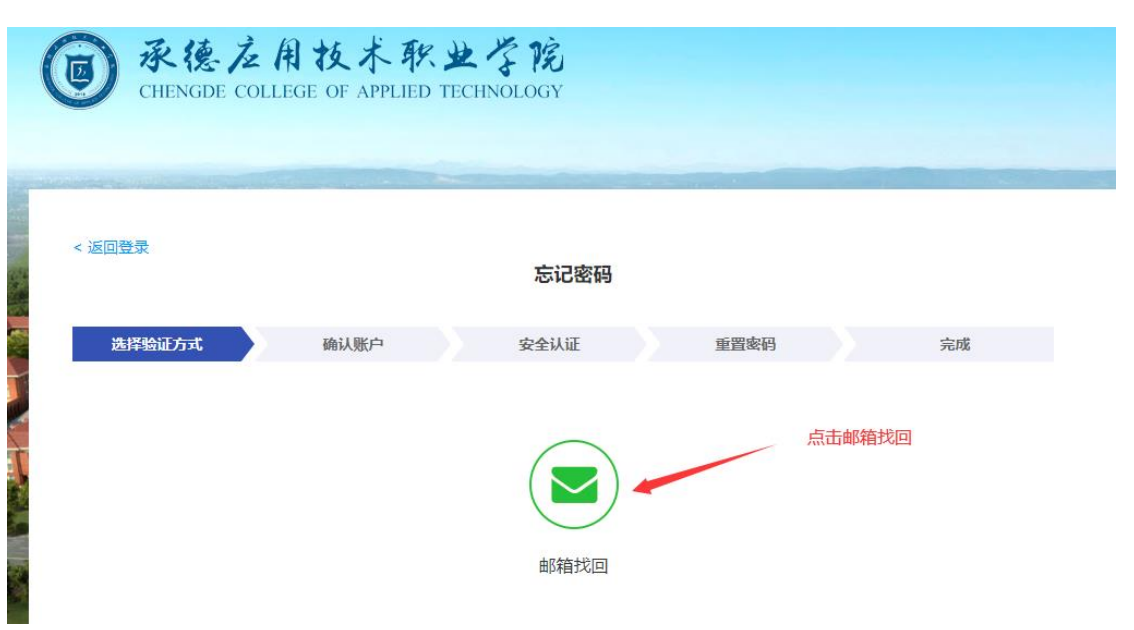

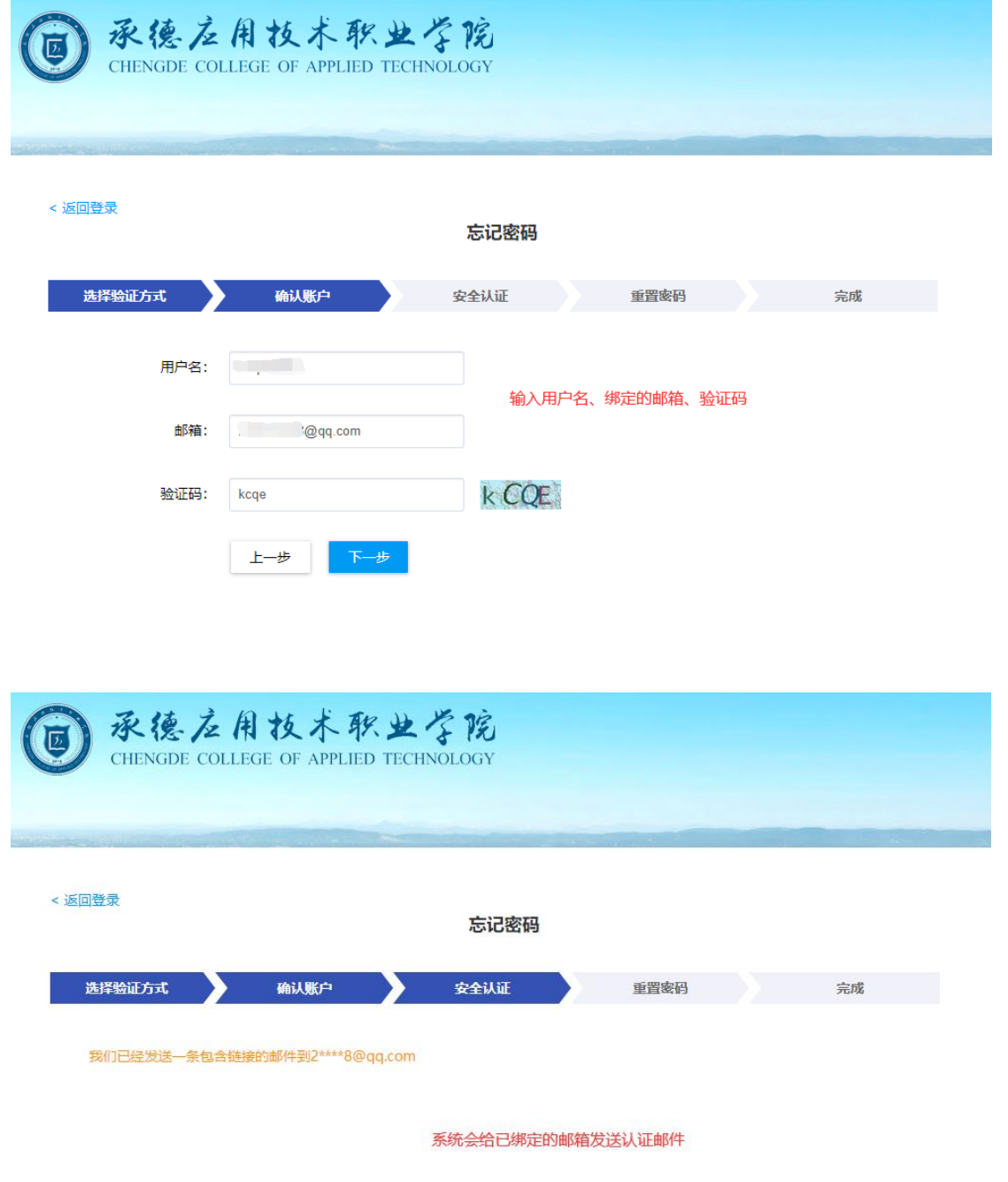

进入已绑定邮箱中,会接收到找回密码的邮件,邮件中包含一条重置密码的地址链接,如地址不能点 击,请复制地址链接到浏览器地址栏中打开。

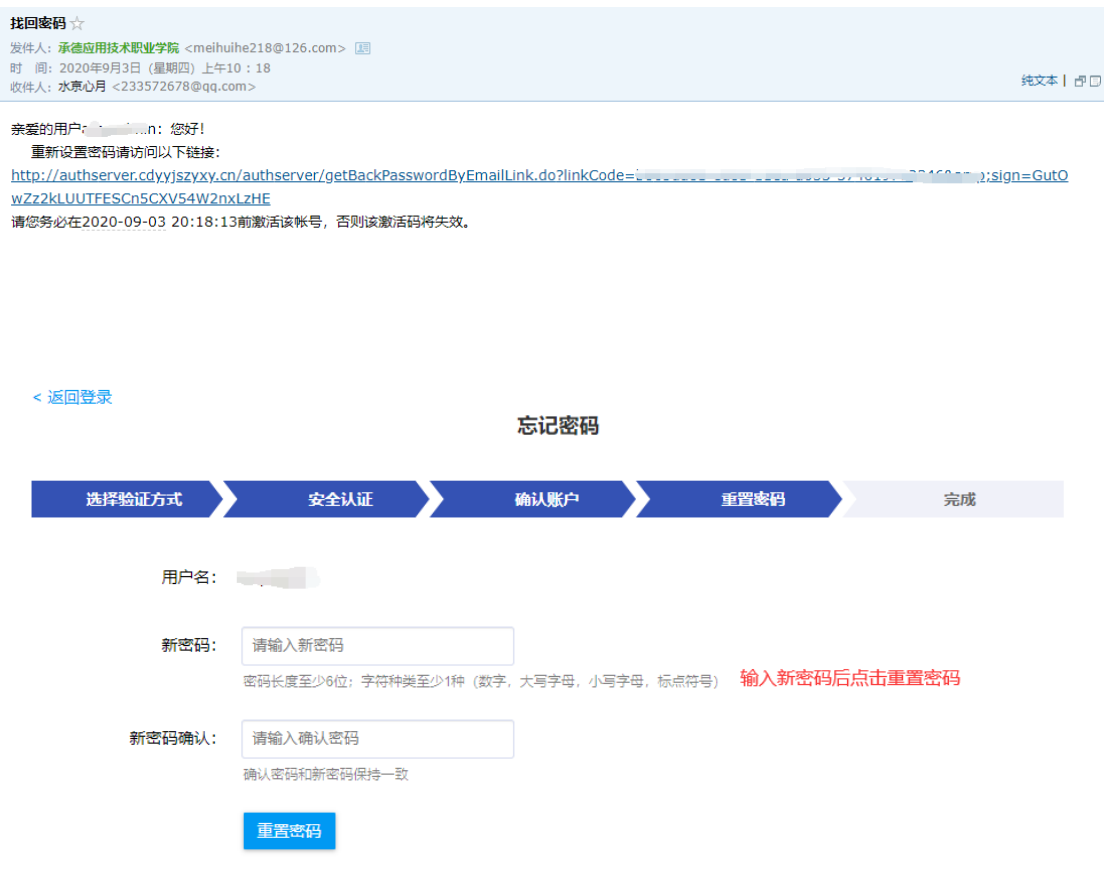

# <span id="page-18-0"></span>4.3 会议室预定

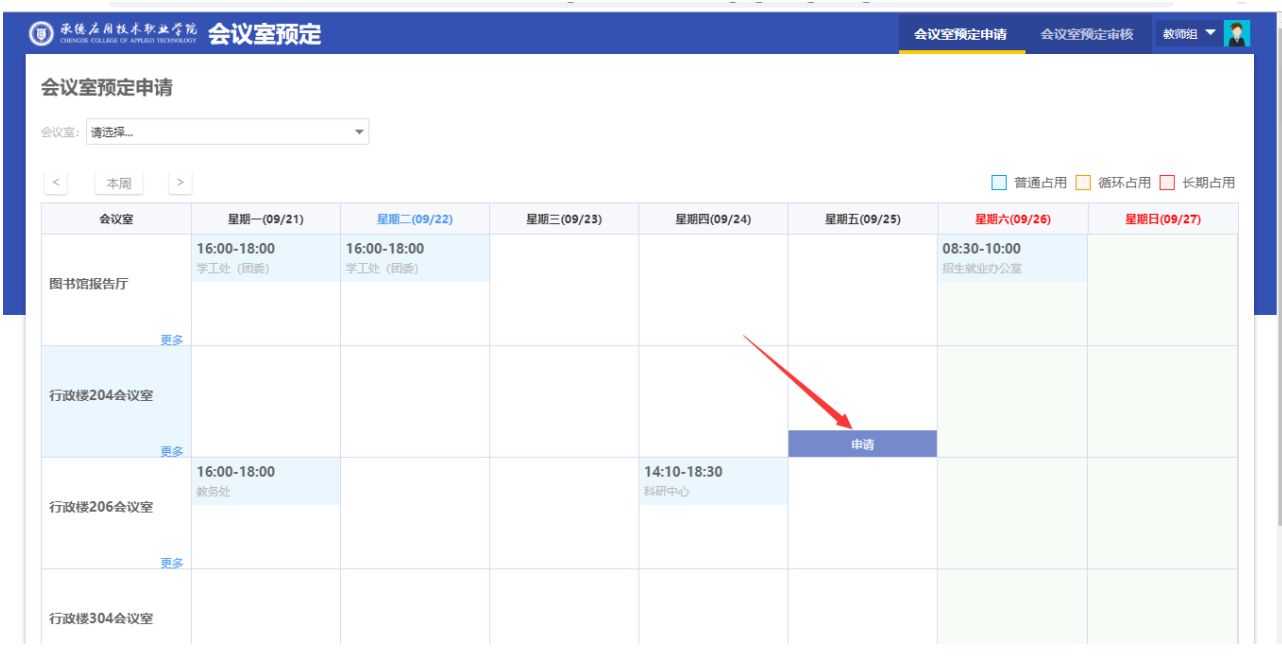

、pc 端操作:我的大学→OA 服务→会议室预定

#### 填写会议室信息

# 会议室申请单

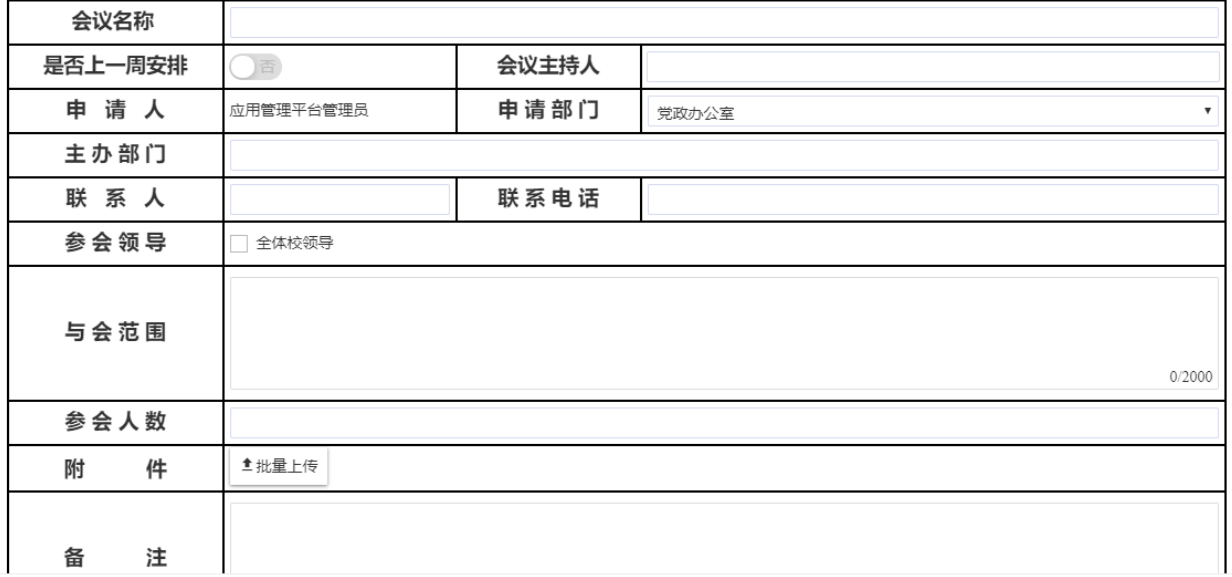

#### 填写会议室信息,点击提交。

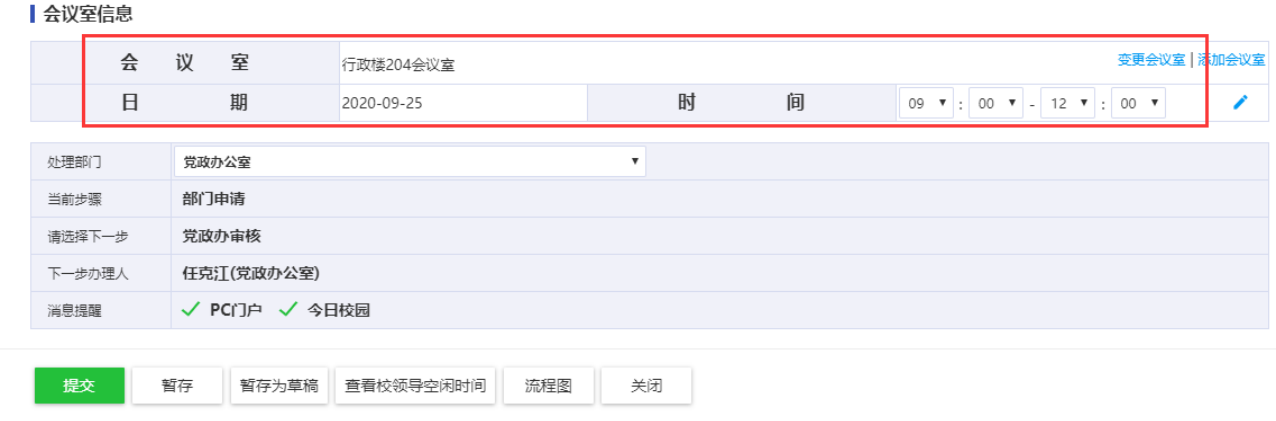

#### 2、移动端操作:

在移动端中,找到移动 OA 应用。

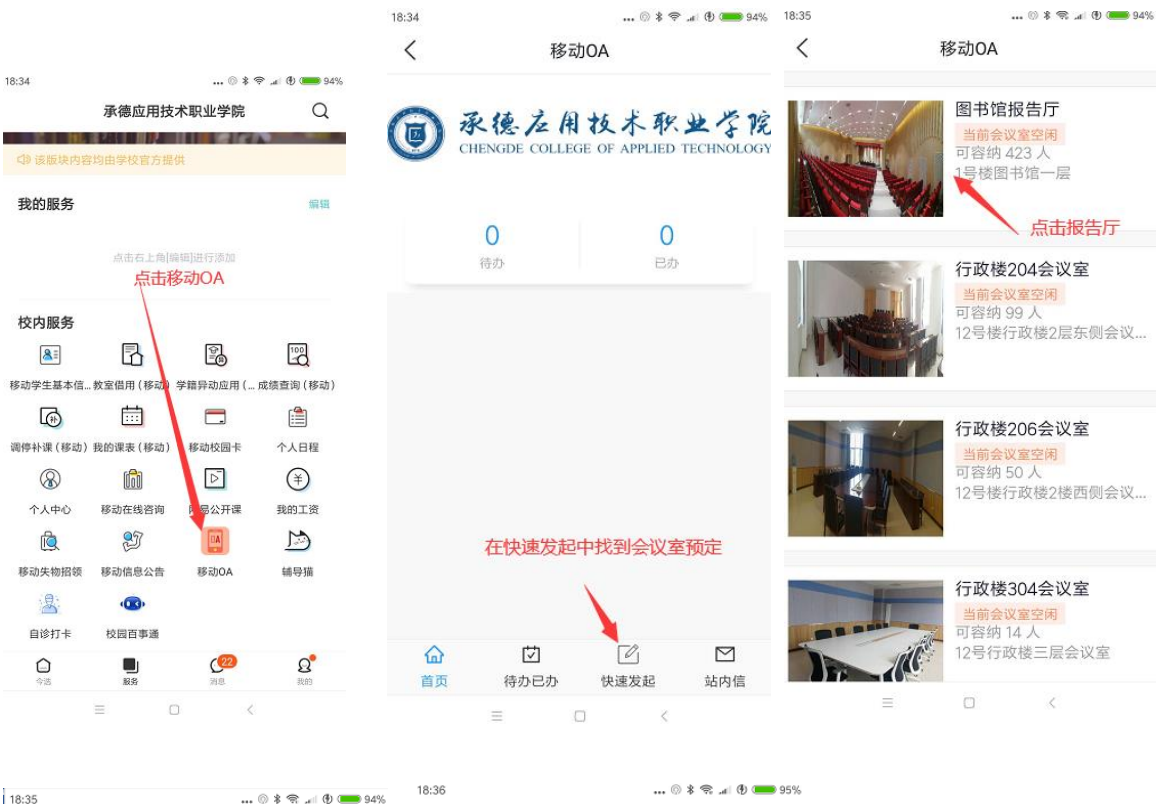

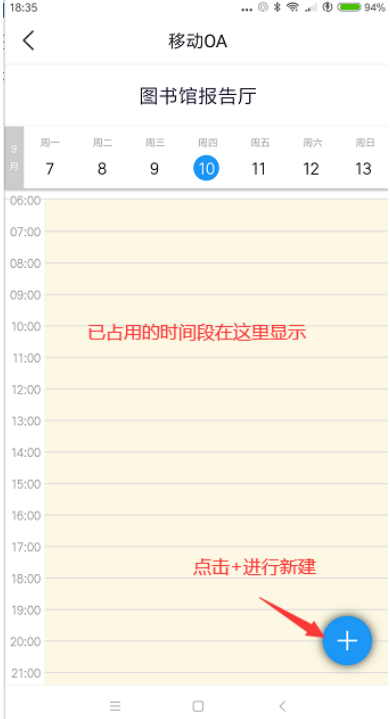

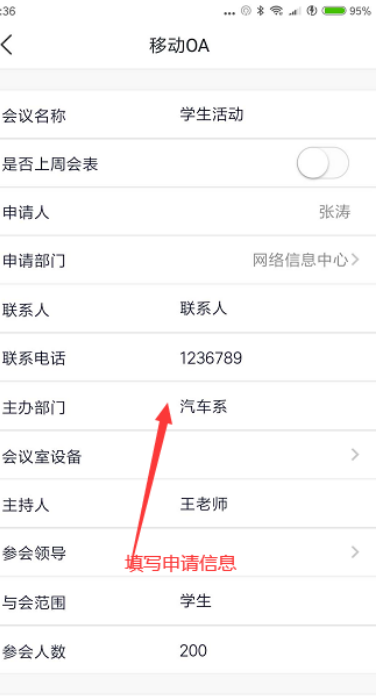

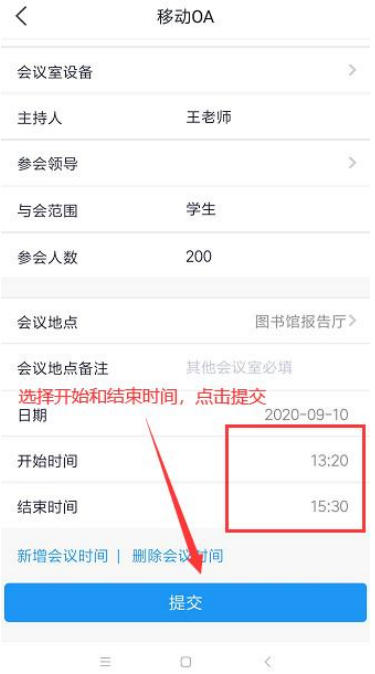

 $\ldots \circledcirc *\Leftrightarrow \ldots \circledcirc \bullet \bullet \bullet \bullet \bullet$ 

18:36

ſ

 $\equiv \qquad \qquad \Box \qquad \qquad \qquad \Box$ 

<span id="page-21-0"></span>5.移动端操作

扫码下载移动端

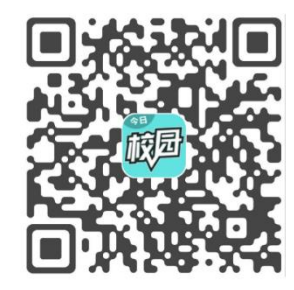

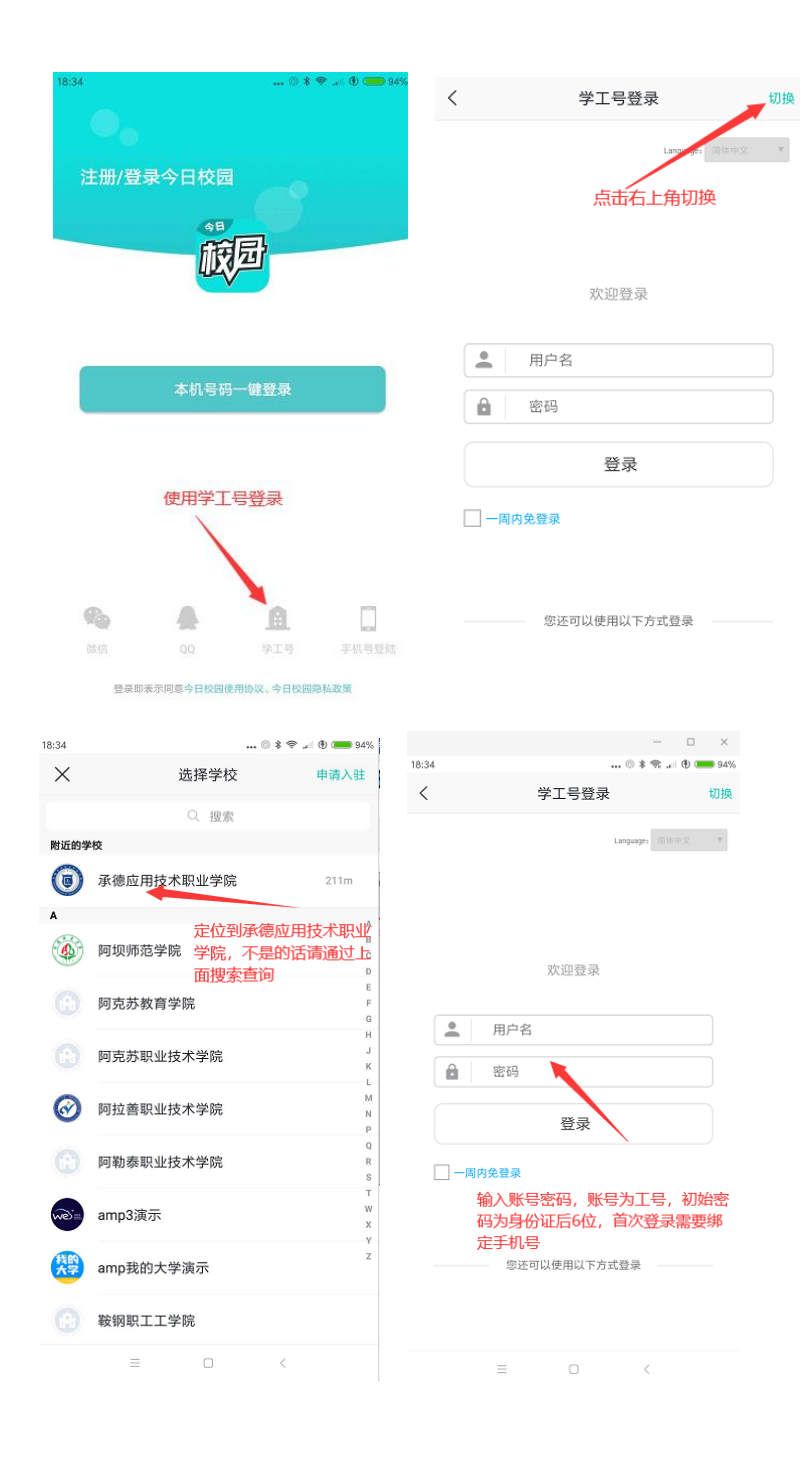